# Payroll

# R. Reports Menu: Q. Tax Summary Report

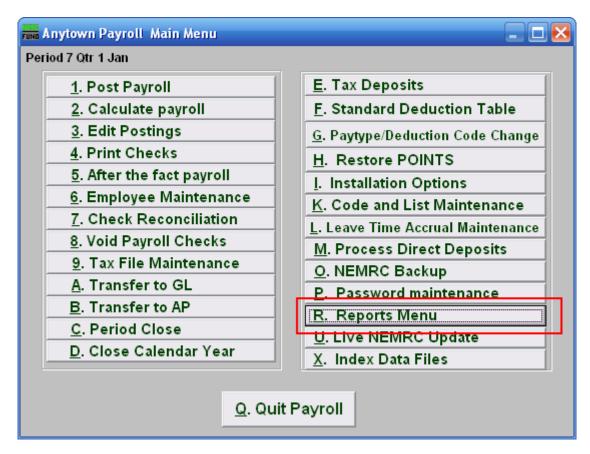

Click on "R. Reports Menu" from the Main Menu and the following window will appear:

#### Payroll

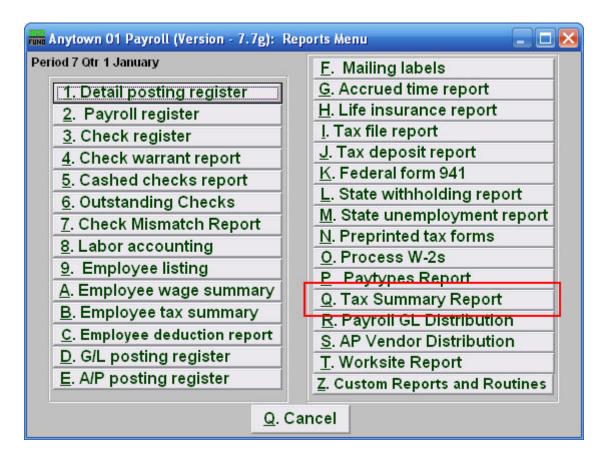

Click on "Q. Tax Summary Report" from the Reports Menu and the following window will appear:

# Payroll

# Tax Summary Report

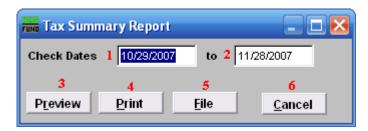

- 1. Check Dates: Enter the beginning check issue date for the report to start on.
- **2.** to: Enter the ending check issue date for the report to end on.
- **3. Preview:** Click this button to preview this report. Refer to GENERAL PREVIEW for more information.
- **4. Print:** Click this button to print this report. Refer to GENERAL PRINTING for more information.
- **5.** File: Click this button to save this report on this computer. Refer to GENERAL FILE for more information.
- **6.** Cancel: Click "Cancel" to cancel and return to the Reports Menu.